# LEXIBOOK®

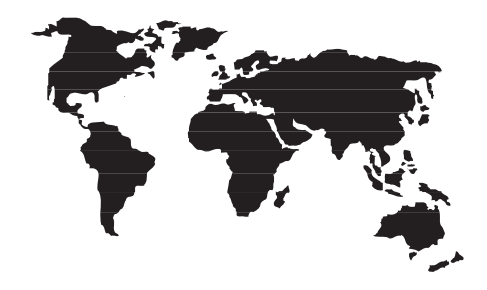

TM170 / TM171

#### **LEXIBOOK® TouchMan® 170 Series Personal Assistants TM170 / TM171**

Congratulations on the purchase of your the Lexibook® TM170 series PDA. This new PDA generation include many useful features designed to ease the organisation of your daily schedule and personal information.

With Internet access you can connect to Lexibook's exclusive Internet services site at **https//my.lexibook.com** which provides both useful and interesting<br>information which can be downloaded to your personal computer and then<br>synchronised\* with your TM170.

\*Some information may not always be able to be synchronised with your TM170.

Before you start using the TouchMan® 170 Series, you must remove carefully<br>the static label protecting the LCD display and pull out the plastic battery tab at<br>the rear of the unit. After you have done this reset the unit :

- 
- (just a few seconds).
- 3. Then the display shows local time screen.

Note : Doing a reset will delete all information stored in the unit as well as the secret code if unit has been used previously.

## **Switching the unit on and off.**

Press ⓒ key to switch the unit on or off.<br>TouchMan® TM170 PDA will power-off automatically after 5 minutes if unused.

- **Battery replacement** 1. Switch off your unit and pull open battery cover at the rear of the unit. 2. Replace used battery with a new, high quality CR2032 cell with (+) polarity
- facing up. 3. Display shows **RESET?**. **Press any key except** ENTER to NOT reset the
- unit and keep your information stored in memory.

**IMPORTANT !** Be sure to complete battery replacement within 1 minute in order to keep your stored information safe.

# **1. Keypad**

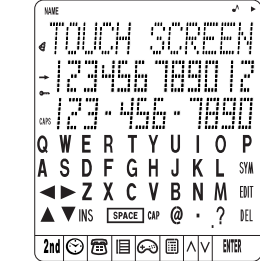

# **1.1 Function keys**

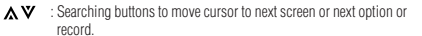

- : Moving buttons to move cursor to next line or character.
- 
- : Confirm an entry or a selection. : On/Off
- $2nd$ : Toggle key to toggle from alphabetical keypad to numerical keypad.
- $\odot$  : Home time, World time and Alarm.
- : Contacts
- : Scheduler mode, Memo mode and To do mode. 目
	-
- : Games : Calculator, Currency and Euro (fixed rates) conversions, unit conversion.
- : PC synchronisation with Lexibook SyncMan® 2 software.

 $\widetilde{\wedge \vee}$ : Search.

# **1.2 Alphabetical keypad**

: Symbols and special characters (refer to appendix 1 for table list). : Edit record.  $\overline{E}$ 

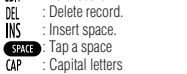

## **2.2 Numerical keypad**

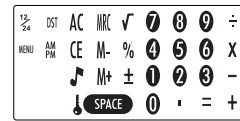

- $\frac{12}{24}$  DST : Toggle from 12-hour format (AM/PM) to 24-hour format (default setting). : Enable Daylight Saving Time. When Summer time is on, # is displayed before the day.
- MENU : Open Menu function list : Language, Date Format, Memory check, PC Sync.
- $\pmb{J}$
- : Enable or disable key tone. : Enable secret mode.
- 人工
- : Clear All in Calculator mode. : ESC key to cancel operation. Clear entry key in Calculator mode.
- IN. M. M. Memory keys in Calculator mode.

### **2. User settings**

**Display language**<br>7 languages are available : English, Français (French), Deutsch (German),<br>Español (Spanish), Italiano (Italian), Português (Portuguese) and<br>Nederlands (Dutch).

1. Press  $\odot$  once to display home time ( $*$ symbol is shown).

- 2. Press key to display numerical keypad then press **MENU**. **LANGUAGE ?**
- option is displayed.<br>3. Press **LITE** and use  $\bullet$  and  $\bullet$  keys to scroll through language list and
- select desired one.<br>4. Press **ENTER** to confirm.
- 

#### **Date format**

- 1. Press ↔ once to display home time (  $\ast$  symbol is shown).<br>2. Press **2nd** key to display numerical keypad then press **MENU. LANGUAGE ?**
- option is displayed.<br>3. Use **@** and **@** to scroll through menu option list and select **DATE FORMAT**.
- 
- Press **till:** to confirm.<br>4. Use **@** and **©** to display available date formats : **YYYY/MM/DD**,
- **MM/DD/YYYY** and **DD/MM/YYYY**.
- 5. Press **ENTER** to confirm.

# **3. Time**

# **3.1 Home time**

- 1. Press  $\odot$  once. City name abbreviation is shown on first line with  $*$  symbol first.
- 2. Press **EDIT** and use  $\triangle$  and  $\nabla$  to scroll through city list and select matching time zone.
- 3. If you wish, you can Tap directly your city name (max. 6 letters) when<br>matching time zone is displayed. Ex : LEEDS.<br>4. Press to move cursor to 2nd line and edit date. Numerical keypad is<br>automatically displayed.
- 
- 5. Tap current day date then Tap current time. If you are in 12-hour format,<br>press AM/PM to toggle from AM (A) to PM (P) time.<br>6. Press **till?** to confirm.
	-

- 
- 
- 
- *Available Time zones*<br>**PAR** = Paris ; **LON** = London ; **AZO** = Azores Islands ; RIO = Rio de Janeiro ;<br>**CCS** = Caracas ; NYC = New York ; CHI = Chicago ; DEN = Denver ;<br>LAX = Los Angeles ; ANC = Anchorage ; HNL = Honolulu
- **SYD** = Sydney : **ADL** = Adelaïde ; **TYO** = Tokyo ; **HKG** = Hong Kong ;
- GB 2

**BKK** = Bangkok ; **RGN** = Yangon ; **DAC** = Dhaka ; **DEL** = New Delhi ; **KHI** = Karachi ; **KBL** = Kabul ; **DXB** = Dubai ; **THR** = Tehran ; **MOW** = Moscow; **CAI** = Cairo.

**3.2 World time**

- 
- 1. Press  $\odot$ twice.  $\ast$  symbol is no longer displayed on first line.<br>2. Use  $\blacktriangle$  and  $\blacktriangledown$  keys to scroll through available time zones. Hours and Dates will be automatically set up accordingly.

- **3.3 Alarm setting** Your unit offers three alarm modes :
- Daily alarm : (((•)))<br>- Hourly chime : (((ക)))
- Scheduler alarm (event reminder) : ((( / )))
- 1. Press  $\odot$  three times. Alarm is displayed.
- 2. To change alarm time, press **EDIT**. 3. Tap desired time.

- 4. Press  $\bigodot$  key several time to enable desired alarm modes: hourly chime, alarm clock or event reminder. When an alarm mode is enabled the corresponding LCD icon is shown on the display. You can enable one, two or all
- 5. Press **ENTER** to confirm.

## **4. New contact record**

There are two contact directories, PERSONAL and BUSINESS.

- 
- 1. Press **23** once to open **PERSONAL** directory. Press **23** twice to open<br>**BUSINESS** directory.<br>2. Once directory is opened, tap directly the contact name and then press to<br>go to **ADDRESS** data field.
- 3. Tap contact address (max. 36 characters) then press key to go to **E-MAIL** data field.
- 
- 4. Tap contact e-mail address then press  $\bigodot$  key to go to **URL** data field.<br>5. Tap contact URL then press  $\bigodot$  to move to **TEL./FAX** data field. Numercial keypad is displayed.
- 6. Tap in first number (on second line) then press  $\bigcirc$  key to Tap in second number on third line (max. 36 characters).<br>7. Press **ENTR** to save record.
- 

# **5. New scheduler record**

- 
- 1. Press III once to open **SCHEDULE** mode.<br>2. Tap the meeting description then press key to enter date. Numercial<br>keypad is displayed.
- 
- 3. Tap meeting's date and time.<br>4. Press **ENTER** to save record.

## **6. New ToDo record**

- 1. Press l昌 twice to open **TO-DO** mode.<br>2. Tap task description then press ●key to set up priority level, between 1
- (highest) to 9 (lowest).
- 3. Tap desired level number then press key to enter due date.<br>4. Tap due date and time. (pending) is shown before the due date.<br>5. Press t**Mt?** to save record.

# Mark completed task

- 
- 
- 1. Display desired ToDo record then press **EDIT**.<br>2. Press to display PRIORITY.<br>3. Press to remove **P** letter before due date.<br>4. Press till to save record.

## **7. New memo record**

- 
- 
- 1. Press 1目 three times to open **MEMO** mode.<br>2. Tap in memo description on first line (max. 36 characters).<br>3. Press to go to second and third lines to enter numbers, if desired.
- 4. Press till to save record.

# **8. Instructions for character input**

**Capital letters** Press **CAP.** (alphabetical keypad) to enable or disable capital letters input.

*Figures*<br>Press **2nd** to toggle between alphabetical keypad and numerical keypad,<br>whilst typing.

#### **Symbols**

Press **SYM** (alphabetical keypad) to display first symbol in the list. Press **SYM** repeatedly to scroll through symbol list until desired one is shown.

#### **Accented letters**

Press **SYM** (alphabetical keypad) then desired letter to show its first accent. Tap letter key repeatedly to scroll through all accents. E.g.: Press **SYM** then **E** to display **é** (lower case mode) or É (upper case mode). Refer to appendix 2 to view accented letters.

**Cancel operation without saving data**

Press 2nd to display numerical keypad then press CE.

# **Correct input**

Use  $\bullet$  and  $\bullet$  keys to move cursor on desired character to edit then Tap desired character ed character

### **Insert character**

Move cursor to desired place and press **INS** (alphabetical keypad) to insert a blank. Tap desired character.

## **Delete character**

Move cursor on the character to delete and press **DEL** (alphabetical keypad).

# **9. Record searching**

Contact records are sorted in ascending alphabetical order using Contact name. Scheduler records are sorted in chronological order.

## • Sequential search

Open desired mode : PERSONAL CONTACTS, BUSINESS CONTACTS,<br>SCHEDULER, TO-DO or MEMO.<br>Press **A** or ∀ to search for desired record.<br>If no record is found, display shows NOT FOUND.

## • Direct search

Open desired mode : PERSONAL CONTACTS, BUSINESS CONTACTS, SCHEDULER, TO-DO or MEMO. Tap first letters of contact name or description and press  $\bigwedge$  or  $\bigvee$  keys to<br>display matching records.

If no record is found, display shows **NOT FOUND**.

## **10. View a record**

Once desired record is displayed, press ● and ● to scroll left or right.<br>For contact records, press ● to view other data fields displayed on first line :<br>Names, Address, E-mail, URL.

# **11. Edit a record**

1. Once desired record is displayed, press **EDIT** (alphabetical keypad) and use<br>  $\bullet$  and  $\bullet$  keys to move cursor to desired place.<br>
2. Insert a character by pressing **IDEL** key.<br>
3. Press  $\bullet$  key to move to other data

## **12. Delete a record**

1. Once desired record is displayed, press **DEL** (alphabetical keypad).<br>2. Display shows **DELETE?**. Press **tiff?** to confirm or any other key to escape deletion.

## **13. Secret mode**

You can set up a password to protect your Contact, Scheduler, ToDo and Memo records. Password cannot exceed 6 characters.

**WARNNG !** If you forget your password you will not be able to view your data or enter new records and you will be forced to reset the unit. Resetting the unit will lose all your data !

#### **Set up a password**

- 1. Press  $\odot$  once to display home time (\* symbol is displayed on first line).<br>2. Press **?nd** to display numerical keypad and there press ↓. **PASSWORD ?** is displayed.
- 3. Tap your password (maximum 6 characters) and press **NTR**.
- 
- Press **2nd** to display alphabetical keypad if you wish to Tap letters.<br>4. Display shows **RE-ENTER !**.<br>5. Tap again your password and press **BIB:** to confirm. Secret mode is now<br>enabled and **9--** secret icon is on screen.

- *Edit password*<br>1. Press ලூonce to display home time ( \* symbol is displayed on first line).<br>2. Press ↓ (numerical keypad). PASSWORD ? is displayed.<br>3. Tap your current password and press BM3 . Display shows **EDIT PSSWD**.
- 
- 
- 4. Press MTR . Display shows current password and cursor is flashing on first character. 5. Insert character by pressing **INS** or delete character by pressing **DEL**
- 
- (max. 6 characters). Press **ENTR** to confirm.<br>6. Display shows **RE-ENTER !**. Tap again new password and press **ENTR** .

#### **Open modes when password is enabled**

First time you press **@** or l冒 keys to view or enter data, display will show<br>**PASSWORD?**. Tap your password and press tift?t to confirm.

# **14. Calculator**

Press  $\blacksquare$  to enter Calculator mode.

# **15. Currency conversion**

- **Set up currency conversion**
- 1. Press twice. First currency conversion is displayed : **EURO USD**. There are 5 currency conversions. 2. Use or keys to scroll through currency conversion list and select
- - desired one.
	-
	- 3. Press **EDIT** (alphabetical keypad). 4. Cursor is flashing on first character of source currency. Change source currency name if needed (max. 4 characters) then press  $\bullet$  to go and change<br>target currency name if needed. Press till it to confirm.
- 5. If you don't need to change currency names, press straight after pressing **EDIT**.
- 6. Zero is flashing on third line. Tap currency rate (e.g.: for **EURO USD**, Tap **1.089** if 1 Euro = 1.089 US\$).
- 7. Press till it to confirm. Press **CE** at anytime to cancel setting.
	-

# **Perform a conversion**

- 1. Select desired currency conversion. E.g.: **EURO USD** 2. Tap amount to convert. If it is a Euro amount, press to view US\$ result.
- If it is a US\$ amount, press  $\bullet$  to view Euro result.

#### **16. Euro Conversion (fixed rates)** Fixed Euro rates are not editable.

# **Perform a conversion**

- 1. Press **iii** three times. First Euro conversion is displayed **EURO —> ATS** with<br>its Euro rate **13.7603**. There are 11 Euro conversions.
- 2. Use (▲) or (▼) arrows to select desired Euro conversion. Ex : **EURO → FRF**<br>3. Tap amount to convert.
- If it is a Euro amount, press  $\bullet$  to view FRF result.<br>If it is a FRF amount, press  $\bullet$  to view Euro result.

# **17. Unit conversion**

## **Perform a conversion**

1. Press 画 four times. First unit conversion is displayed **linch — cm** with its<br>conversion rate **2.54**. There are 8 pre-stored unit conversions.<br>2. Press **A** or **V** arrows to select desired conversion. Ex : **mile — km**<br>3.

If it is a mile amount, press  $\bullet$  to view km result.<br>If it is a km amount, press  $\bullet$  to view mile result.

# **Available unit conversions:**

**inch**  $\rightarrow$  **cm** (inches and centimeters); **yard**  $\rightarrow$  **m** | (yards and meters);<br>**mile**  $\rightarrow$  **km** (miles and kilometers); **C**  $\rightarrow$  **F** (Celsius and Fahrenheit);<br>**ft**  $\rightarrow$  **m** (feet and meters); **pz**  $\rightarrow$  **g** (quonces and gallons and liters)

#### **18. Reset**

This operation will delete all your data and your password. 1. Insert a blunt pin, such as an opened paper clip, in RESET hole at the rear of the unit and press gently Display shows **RESET?** 2. Press HTER to confirm or any other key to escape.

# **19. Memory check**

1. Press  $\heartsuit$  once to view home time (  $*$  symbol on first line).<br>2. Press **2nd** to display numerical keypad and there press **MENU. LANGUAGE?** 

- option is displayed. 3. Use  $\triangle$  or  $\triangledown$  arrows to select **MEMORY CHECK** and press MTM to confirm.
- 4. Display shows how many free bytes are left then returns to home time.

# **20. PC Synchronisation**

*Before synchronising*<br>Prior to performing your first synchronisation, make sure that Lexibook®<br>SyncMan®2 software is installed on your PC. Insert the CD included in your

pack. The SyncMan®2 installation menu will start automatically. Follow the

- screen prompts to install the software. 1. Connect the cable, included with your unit, to a free PC Com Port then insert cable jack into the unit's socket (on top left side).. 2. Start SyncMan® software on your PC and check whether synchronisation
- 
- mode is set up for TM170 Series Personal Assistants by clicking on **Tools,<br>Options** then **Your Device tab.**<br>3. Set up PC Com Port in SyncMan®2 by clicking on **Tools, Options** then<br>**Syrnchronisation tab**. Make sure also tha ticked off.

#### **Perform synchronization**

- 1. Once SyncMan® 2 has been started and your unit connected to your PC, press **MENU** then select PC LINK? option and press **INTA**.<br>2. Display shows LINKING **…** During synchronization.
- If you have set up a password, you will be required to enter it at this time to perform synchronization.

#### **21. Lexibook SyncMan® 2 software**

## **Required PC configuration**

- Your PC must have the following configuration to run Lexibook SyncMan® 2
- software properly:<br>• Windows® 98SE (second edition), Windows® ME, Windows® 2000, Windows® XP.<br>• Microsoft® Internet Explorer® version 5.0 or above.<br>• 61MB RAM (for Internet Explorer).<br>• 100MB free space on your hard drive.
- 
- 
- SVGA colour screen.
- One free COM port.

GB 6

#### **Installation of SyncMan® 2**

- 
- 
- 1. Close all Windows programs.<br>2. Insert IIe SyncMan®2 (Ob in your CD-ROM drive.<br>3. The CD-ROM starts up automatically.<br>4. Follow the instructions on the screen to complete the installation and read<br>- SyncMan2® detailed He
- 

**SyncMan® 2 detailed Help Files** 1. Make sure that Lexibook SyncMan®2 software is installed on your PC as explained above.

2. Launch SyncMan®2 software.<br>3. On the left Main Menu choices, click on "Help" (under "Options").<br>4. The html document " Syncman2 help files " will be displayed in a new browser<br>window.

22. GAMES<br>1. The game of KEYBOARD WIZ with 20 levels (from 01 to 20) in prompt<br>5 speed (1 level risen per 12 characters prompted).<br>2. It can be prompted numbers (0, 1~9) and letters of alphabet (A ~ Z) at<br>" random. An exam

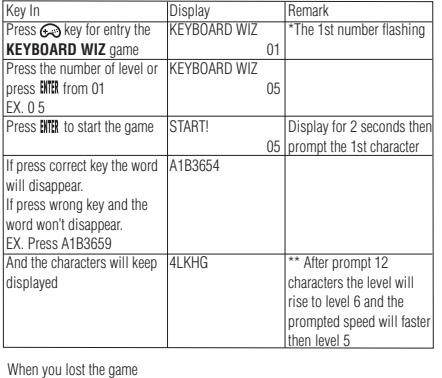

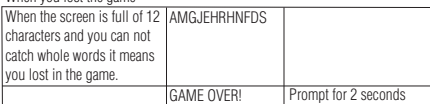

When you pass the game

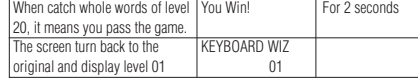

L**ottery**<br>1. Press **G**otwice. A first series of six lottery numbers (from 1 to 49), picked up<br>\_at random, is displayed.<br>2. To view another series of six numbers, press **tiff!** 

3. To view other series, keep pressing ENTER

# **24. CARE AND SAFETY**

1. Avoid extremes in temperature, exposure to direct sunlight, water, humidity

- 
- and dust.<br>2. Don't drop the Organiser as this may damage it.<br>3. Do not use detergent, liquid cleaners or solvents to clean unit. Wipe unit with<br>clean, soft dry cloth.<br>4. Keep unit away from strong magnetic fields (e.g. lou
- 
- 
- source static electricity.<br>
source static electricity.<br>
In the same no user serviceable parts inside<br>
and any attempt to do so will render the warranty void.<br>
6. We strongly recommend that your keep a written record of all
- 

DO NOT dispose of old batteries by throwing into a fire.They may<br>explode and cause serious injury. ALWAYS dispose of batteries

carefully.<br>DO NOT leave batteries in unit for extended periods of non use as<br>they may leak and cause irrevocable damage to your unit. This will<br>invalidate your warranty.

**Note:**<br>a) Non-rechargeable batteries are not to be recharged.<br>b) Different types of batteries or new and used batteries are not to be mixed.<br>c) Only batteries to the same or equivalent type as recommended are to be used.<br>

e) Exhausted batteries are to be removed from the product.<br>1) The supply terminals are not to be short-circuited.<br>1I in doubt consult your local stockist or ring the help line for further information.<br>**Warning:** If this pr

**24. WARRANTY**<br>This product is covered by our 2-year warranty. To make use of the warranty or<br>after-sales service, please contact your retailer and supply proof of purchase.<br>Our warranty covers material or installation-rel manufacturer, with the exception of wear caused by failure to respect the instructions for use or any unauthorised work on the equipment (such as dismantling, exposure to heat or damp etc),<br>dismantling, exposure to heat or

Return/Warranty extension address: **Lexibook UK Limited**

Unit 10 Petersfield Industrial Estate Bedford Road, Petersfield Hampshire, GU32 3QA United Kingdom

Web: http://www.lexibook.com<br>For assistance, please contact our Freephone Help Line 0808 100 3015.<br>Web site : www.lexibook.co.uk<br>\* Damage to LCD display not included.

# **25. TECHNICAL SPECIFICATIONS**

Battery<br>Dimensions 1 x CR2032<br>105 x 76 x 11.5 mm Weight : 70g Warranty : 2 years Differencies<br>
Weight : 70g<br>
Warranty : 2 years<br>
Memory size : TM170 = 64KB TM171 = 512KB Specifications are subject to change without notice.

# **Appendix 1 – Symbol table list**

## **Appendix 2 – Accented letters**

Press [SYM] [ A/Á] (CAPS OFF) display á→à→ä→ǎ→ã→ã→ã→â→ã→ã<br>Press [SYM] [A/Á] (CAPS ON) display Á→À→Ä→Ă→Ã→Ã Press [SYM] [A/Á] (CAPS ON) display Press [SYM] [E/É] (CAPS OFF) display é→è→ë→ě→ê Press [SYM] [E/É] (CAPS ON) display  $E\rightarrow E\rightarrow E\rightarrow E\rightarrow E$ Press [SYM] [R/R] (CAPS OFF or ON) display Ř Press [SYM] [Z/Z] (CAPS OFF or ON) display  $\check{z} \rightarrow \check{z}$ <br>Press [SYM] [Y/Y] (CAPS OFF) display  $y \rightarrow \check{y}$ Press [SYM] [Y/Y] (CAPS OFF) display Press [SYM] [Y/Y] (CAPS ON) display Y Press [SYM] [U/Ü] (CAPS OFF) display Press [SYM] [U/Ü] (CAPS ON) display Ú‡Ù‡Ü‡Û Press [SYM] [I/í] (CAPS OFF) display í‡ì‡ï‡î Press [SYM] [I/í] (CAPS ON) display Í‡Ì‡Ï‡Î Press [SYM]  $[0/0]$  (CAPS OFF) display  $\theta \rightarrow 0 \rightarrow 0 \rightarrow 0 \rightarrow 0 \rightarrow 0 \rightarrow 0 \rightarrow 0$ <br>Press [SYM]  $[0/0]$  (CAPS ON) display  $\theta \rightarrow 0 \rightarrow 0 \rightarrow 0 \rightarrow 0 \rightarrow 0 \rightarrow 0$ Press [SYM] [O/Ó] (CAPS ON) display Ø→Ó<br>Press [SYM] [S/S] (CAPS OFF or ON) display Ś→Š Press [SYM] [S/S] (CAPS OFF or ON) display \$-<br>Press [SYM] [D/D] (CAPS OFF or ON) display D Press [SYM] [D/D] (CAPS OFF or ON) display Press [SYM] [N/N] (CAPS OFF) display n<br>Press [SYM] [N/N] (CAPS ON) display N→N→N Press [SYM] [N/N] (CAPS ON) display Press [SYM] [G/Ç] (CAPS OFF or ON) display C<br>Press [SYM] [C/C] (CAPS OFF or ON) display Č→Ć Press [SYM] [C/C] (CAPS OFF or ON) display Press [SYM] [P/P] (CAPS ON) display Press [SYM] [P/P] (CAPS OFF) display

h b

# **Appendix 3 – Euro fixed rates**

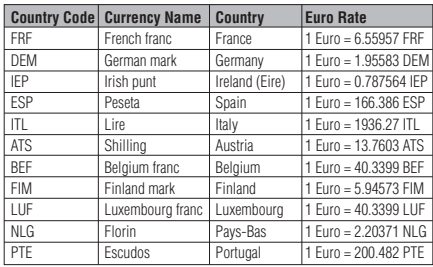

**Warning:** The message "setup error" is displayed when the cable is connected<br>but the personal assistant does not detect the SyncMan®2 software. This can<br>occur in the following cases:<br>1. The cable is connected to the perso

- 
- 
- 2. The cable is connected to the personal assistant and to the computer but the SyncMan®2 software is not launched.<br>3. The SyncMan®2 software is nucleared but the COM PORT selected in the SyncMan®2 software is not correct,

 $-$  GB 9